## **How to Create a Word Document with Picture and Graphic Element**

1. Open a new **Word** Document.

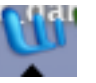

- 2. Format your page with name, date, title, etc.
- 3. **Save** your work in the **documents** folder.
- 4. Click on **Safari**.

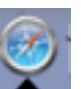

5. Go to the www.sbschools.org website>**Technology**> **Symmetry Discoveries.**

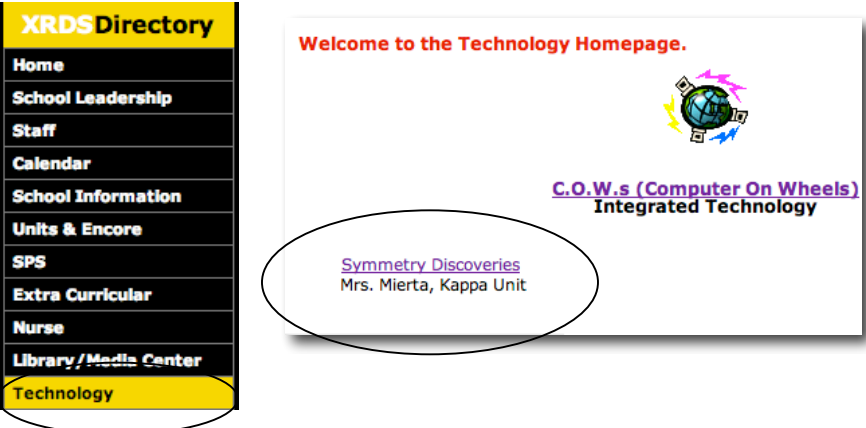

6. Scroll down and choose a link to search for a picture (example: www.google.com > images).

7. Type in subject related keywords (example: symmetry + nature).

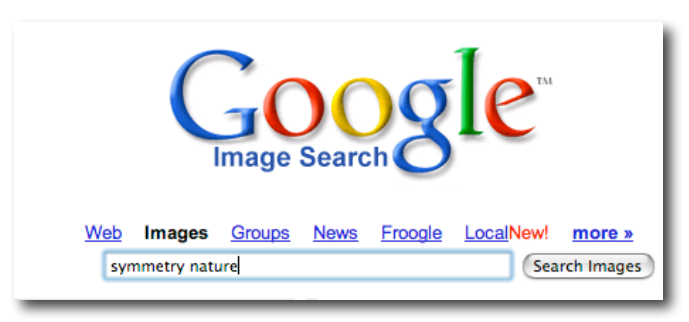

8. Click on the image to get a full sized picture.

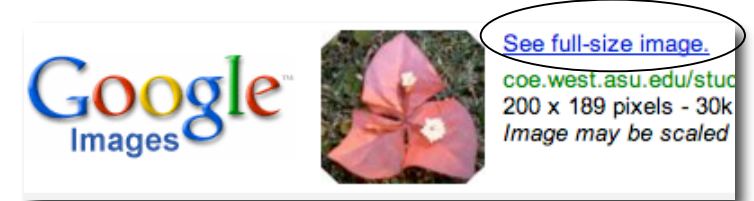

9. Click and drag your mouse from the image to the Word document.

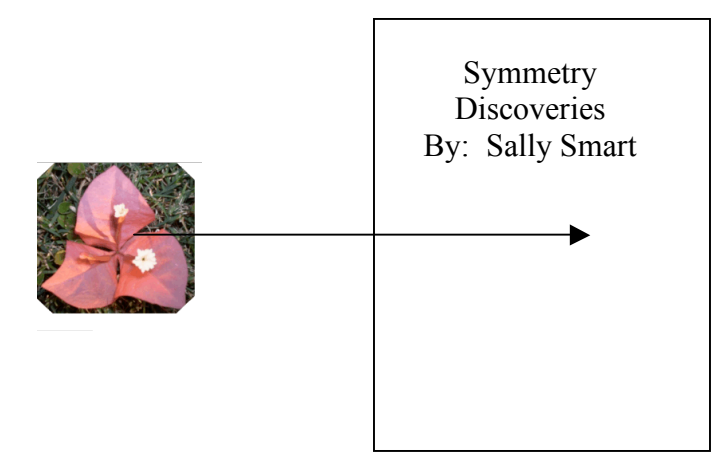

10. Double-click on the image to get an image menu. Click on the **Layout** tab and choose **Square**. Click **OK**.

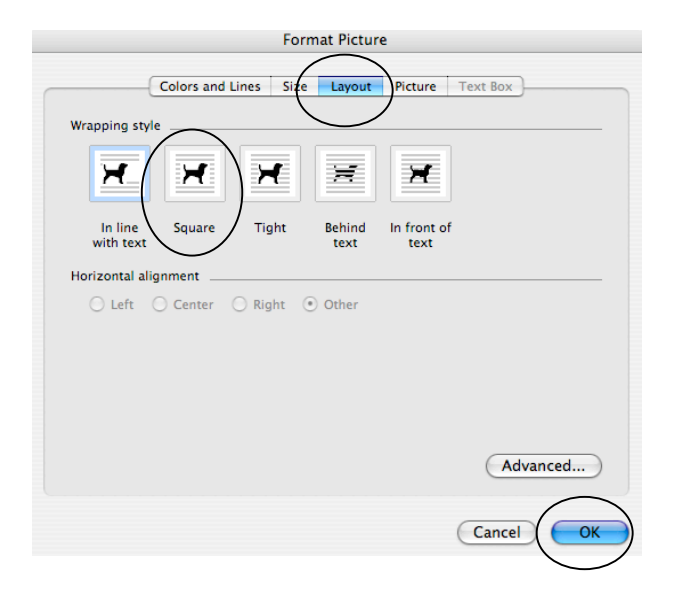

- 11. Move your image to the best location on your word document.
- 12. Draw the line of symmetry or an arrow with pivot point identified on the picture. HINT: Make sure your **Toolbar**>**Drawing** tool is available for use.

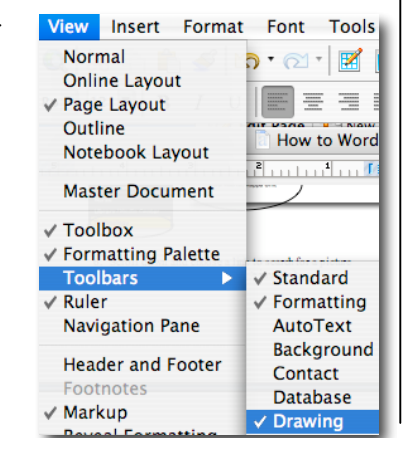

Example: Rotational:

- Locate the line tool button. Choose the arrow.
- Point the arrow to the pivot point.

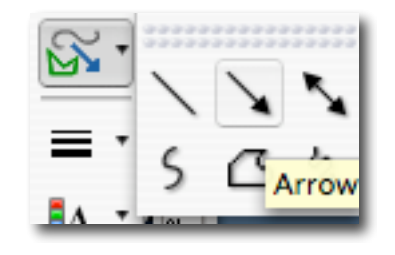

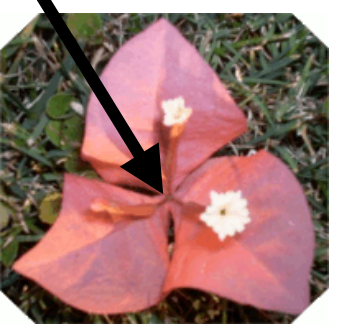

**Note**: For better visibility, you can change the thickness of the line, by holding down the **line style** button. Make sure the arrow that you created is still highlighted.

**Challenge**: Will another color line make your arrow more

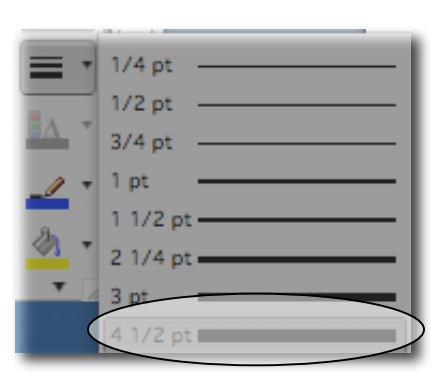

appealing? How can you change the color of the line/arrow?

## Example: Reflection:

• Locate the line tool.

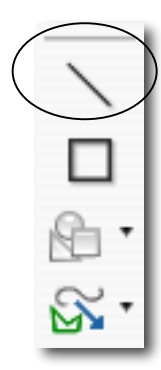

• Draw a line over image.

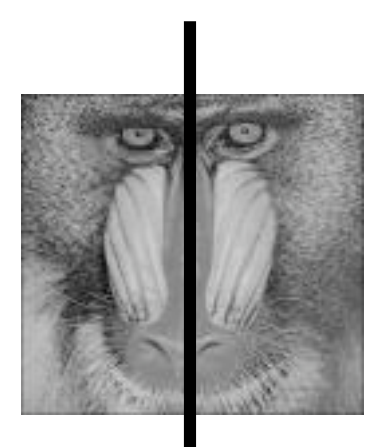

13. Add written expectations (location of illustration, description of image, explanation of symmetry, location of all websites) as described in the Symmetry Discoveries Booklet.

**Important**: Do not forget to copy and paste the web address from which you have copied your picture.

## **Websites used in this how to guide**:

http://coe.west.asu.edu/students/rbailey/Ronni/symm.htm http://homepages.inf.ed.ac.uk/rbf/HIPR2/libnat.htm

Last Updated: December 12, 2005, Mrs. Losito-Luprek